# TRAVE APP

**GUIADOS TURÍSTICOS DIGITALES**

### MANUAL DE USO

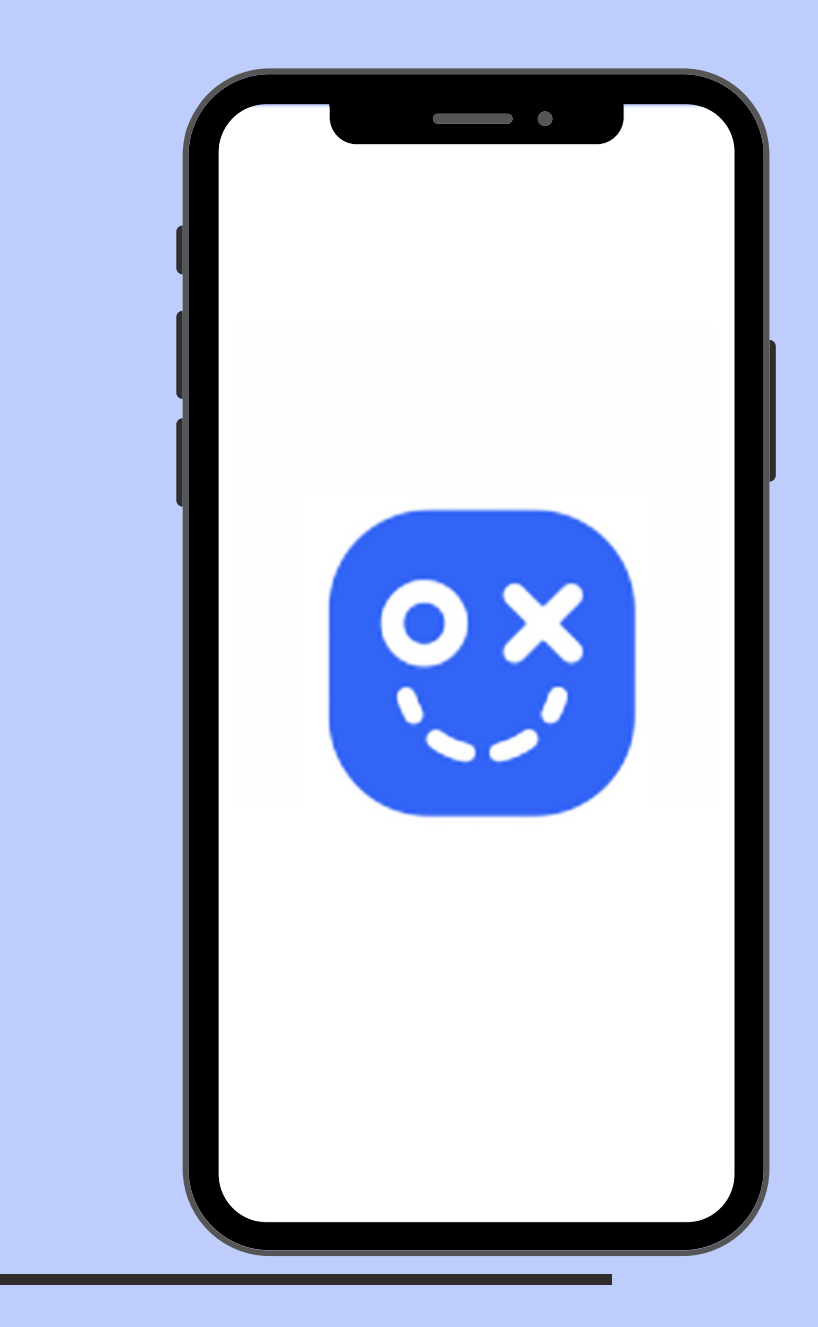

### INGRESANDO A TRAVE

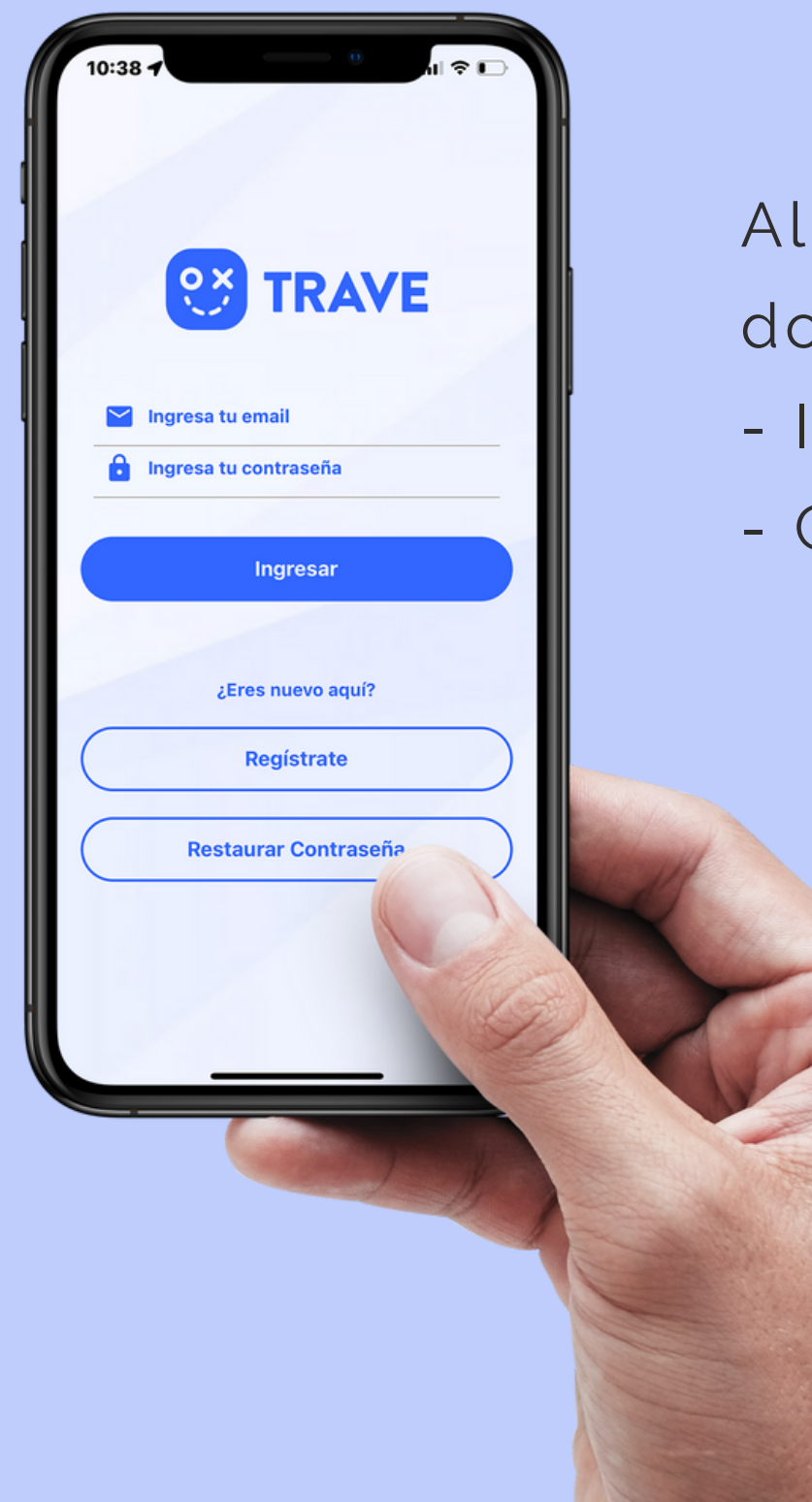

Al seleccionar el ícono de Trave, se abrirá la pantalla de ingreso con dos opciones:

- Inicio de Sesión si el usuario se encuentra previamente registrado
- Con la opción de registro si es usuario nuevo.

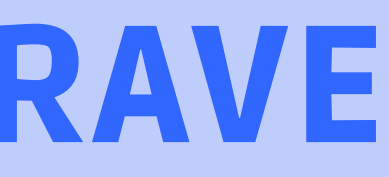

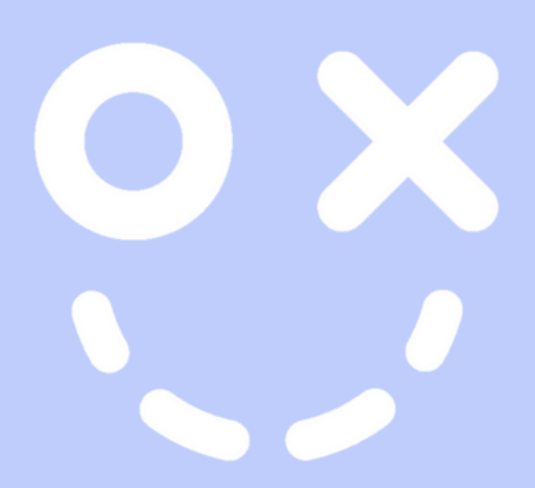

### INGRESO

- Correo (con el que se registró)
- Contraseña escogida anteriormente en el registro

Al seleccionar el botón de Ingreso, el usuario debe llenar los siguientes campos:

Luego presiona botón Ingresar

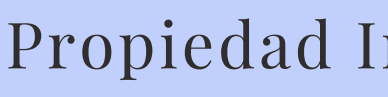

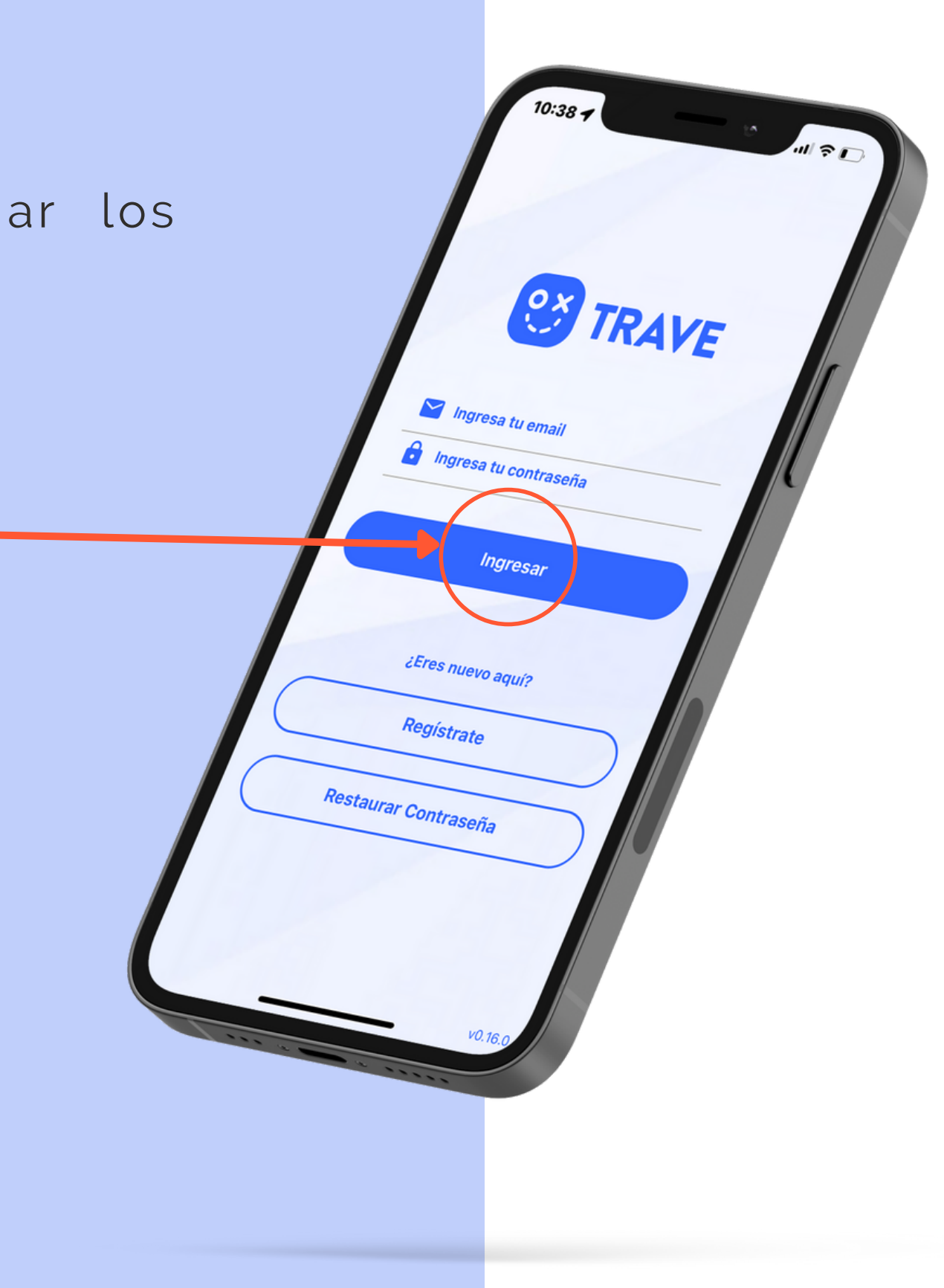

# SELECCIÓN DE LA REGIÓN A VISITAR

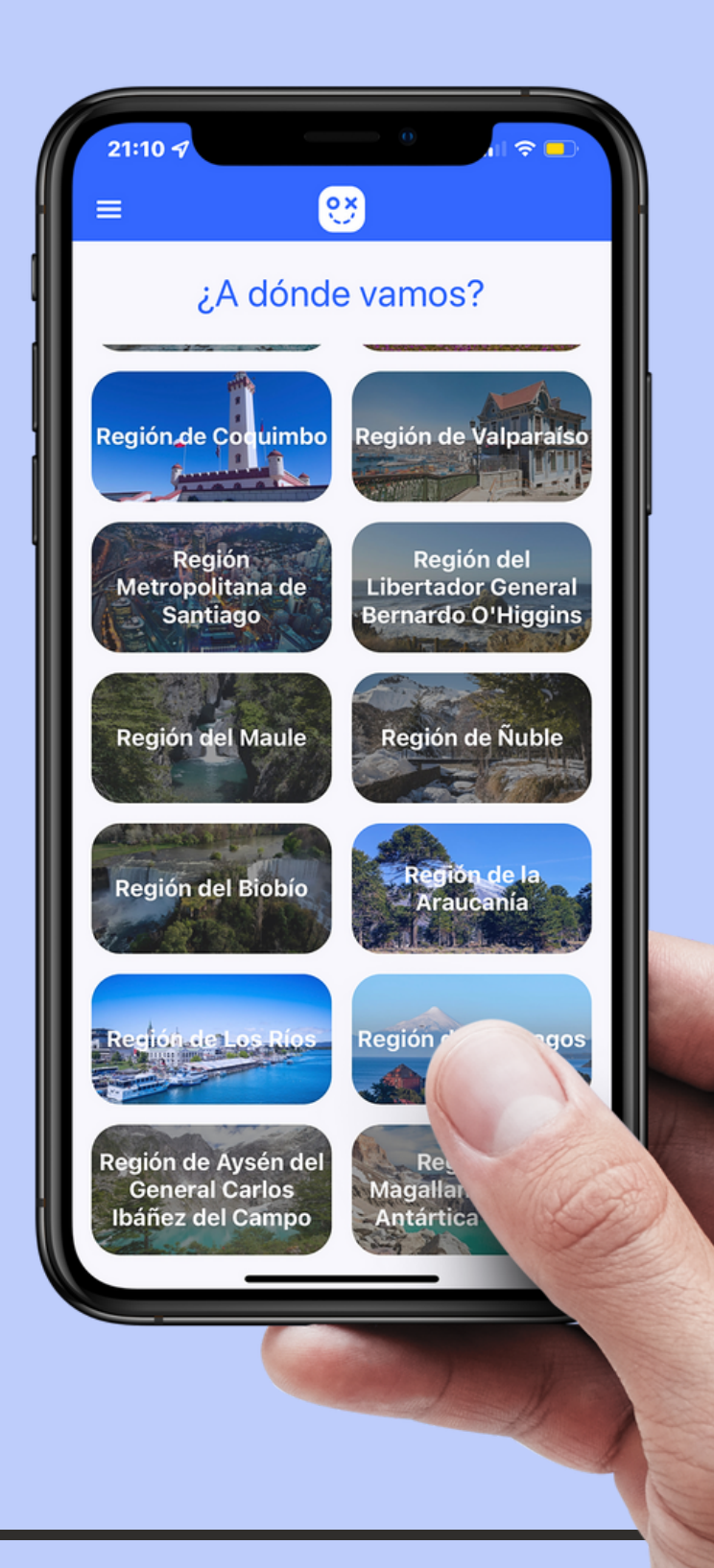

Una vez que el usuario ingresa a la App, debe escoger la región que desea recorrer, sólo se mostrarán en color, aquellas regiones que cuenten con tours disponibles.

OX

- Astronómico
- Aventura
- Cultural
- De naturaleza
- · Enológico
- Gastronómico
- · Histórico
- · Invernal
- Tradicional
- Turismo Espiritual
- Turismo Sostenible
- Urbano

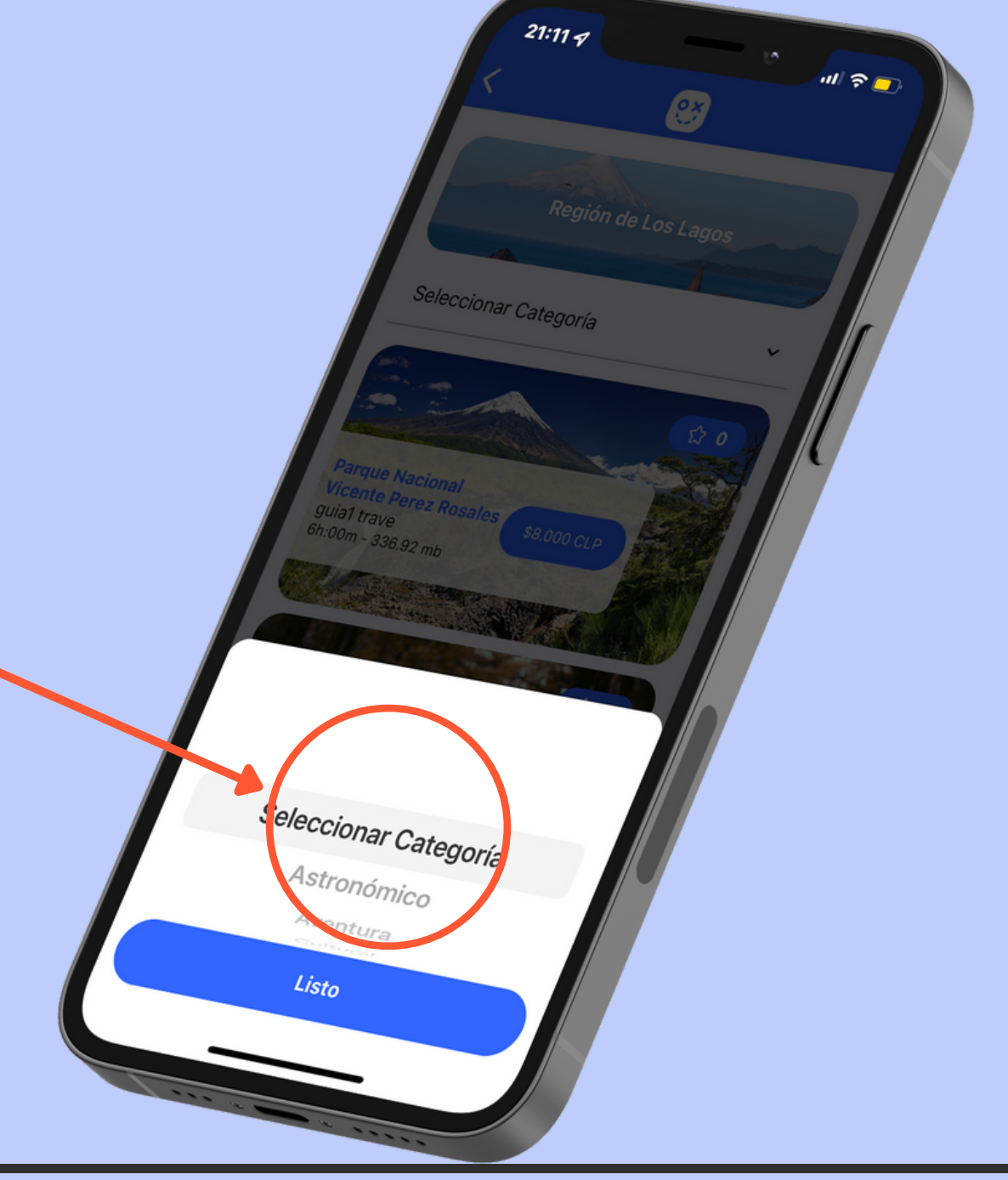

Una vez seleccionada la región, el usuario puede buscar los tours disponibles mediante un selector de categorías, entre las que se encuentran:

#### Propiedad Intelectual Turismo Pukem Tour Spa

### SELECCIONAR TOURS POR CATEGORÍA

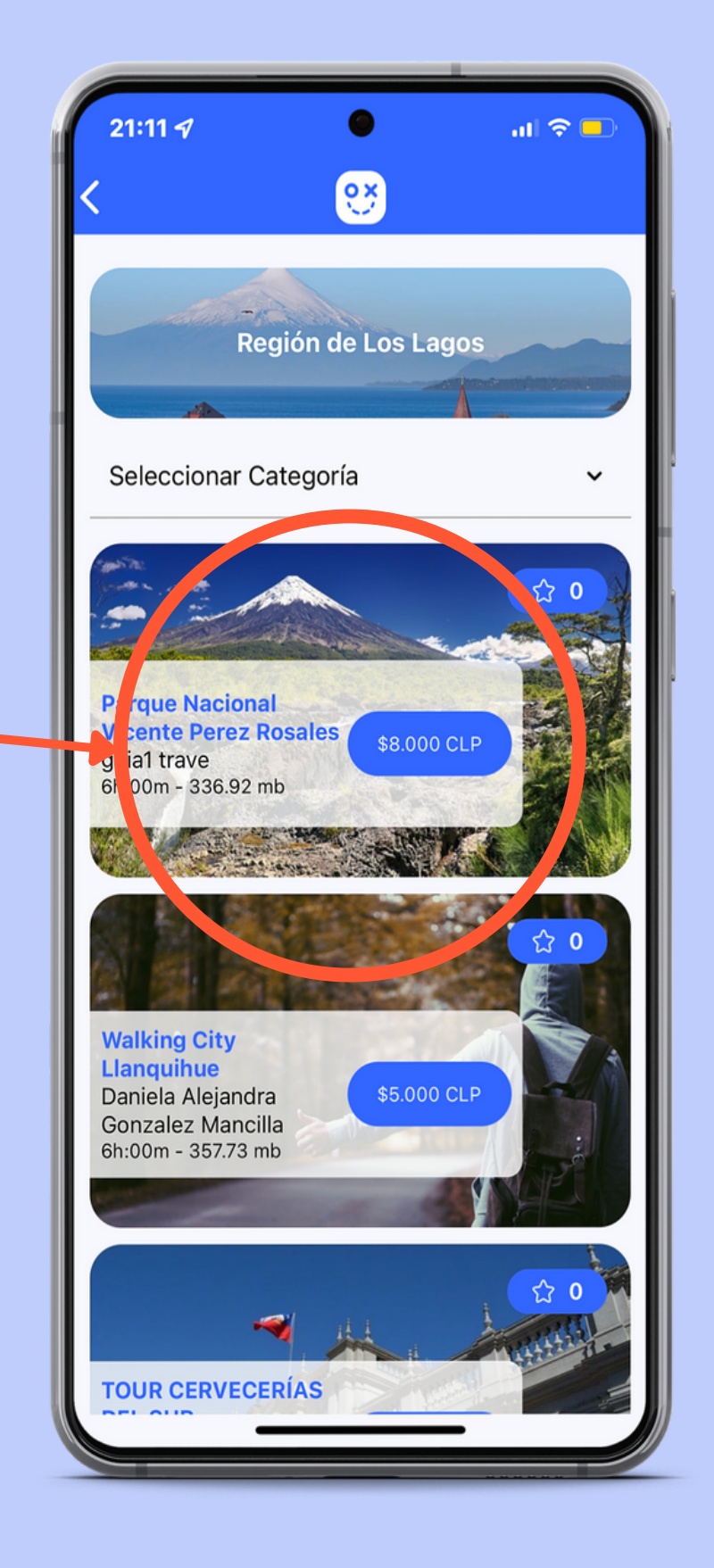

# SELECCIÓN DEL TOUR

- Nombre Tour
- Nombre Guía
- Duración del Tour
- Peso del Relato (en mb)
- Precio del Tour
- Calificación del Tour

Al ingresar a la región seleccionada, además del selector de categorías, se muestra un listado de cada tour disponible, por medio de pequeñas previsualizaciones que contienen la siguiente información:

Al seleccionar uno de ellos, se muestra información más detallada.

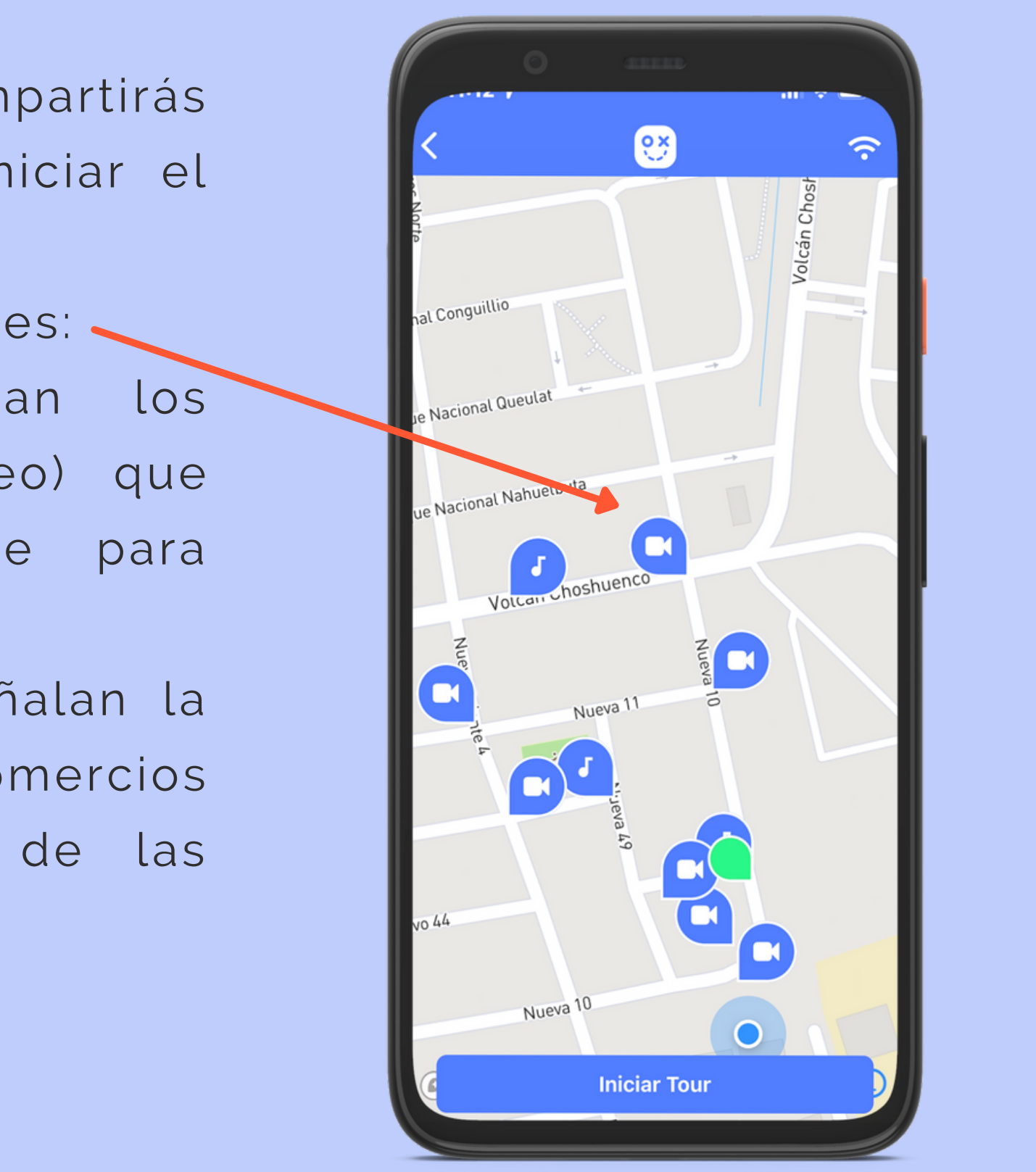

Una vez que has escogido cómo compartirás tu ubicación, ya estas listo para iniciar el tour.

Al iniciarlo, verás las siguientes señales: **O**-Burbujas azules que representan los archivos multimedia (audio y video) que fueron geolocalizados previamente para guiarte durante el recorrido.

**O**-Burbujas de otros colores que señalan la ubicación y oferta de diferentes comercios locales asociados ej: La Picada de las Empanadas.

### INICIAR TOUR

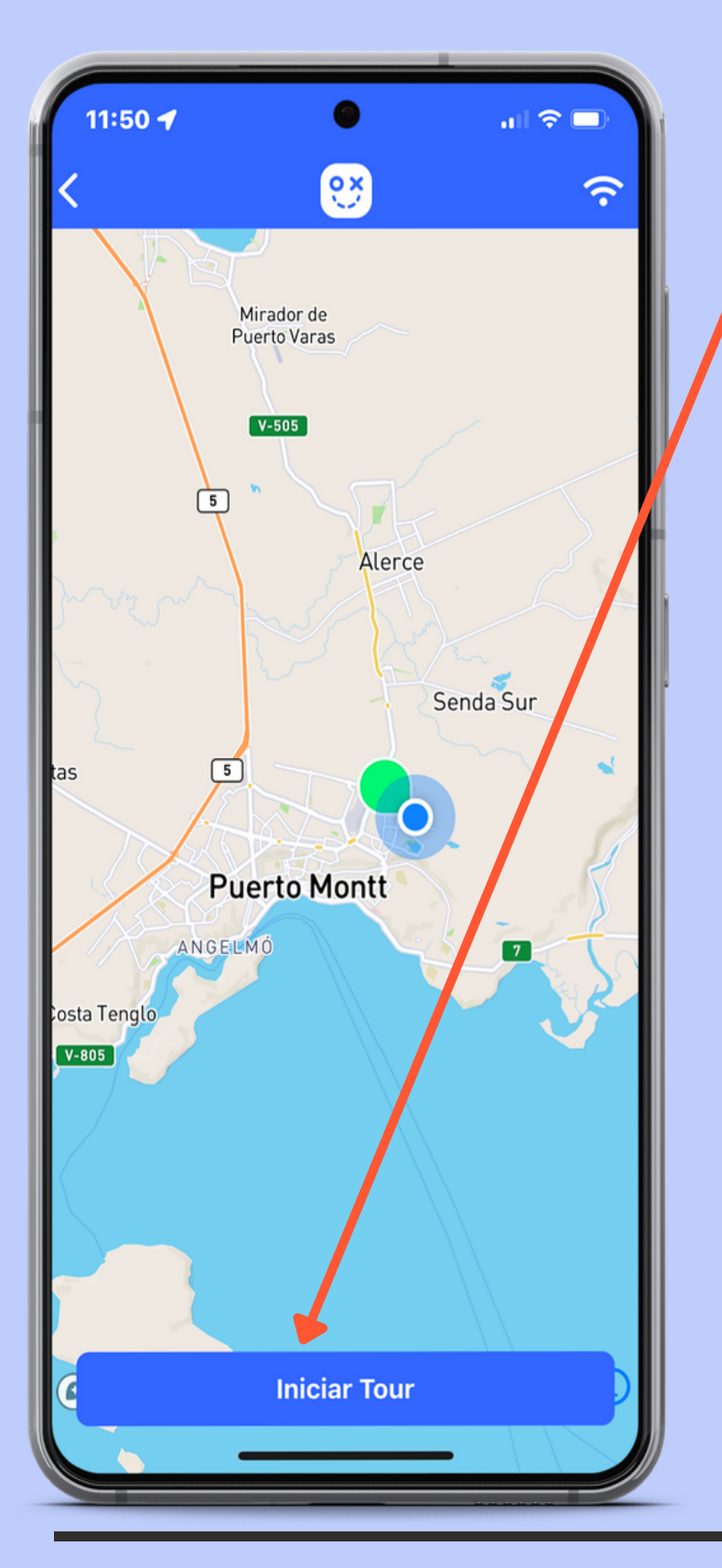

Una vez que inicie el tour guiado y dentro de la ruta vayas pasando por puntos de interés, se irá desplegando una pestaña en la que podrás visualizar al guía si el archivo es un video, o podrás escucharlo si sólo es un audio. El guía irá interpretando y relatando la historia y curiosidades de cada lugar que visites, además de entregarte recomendaciones, precauciones, próximas paradas, e info relativa a tu recorrido.

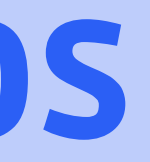

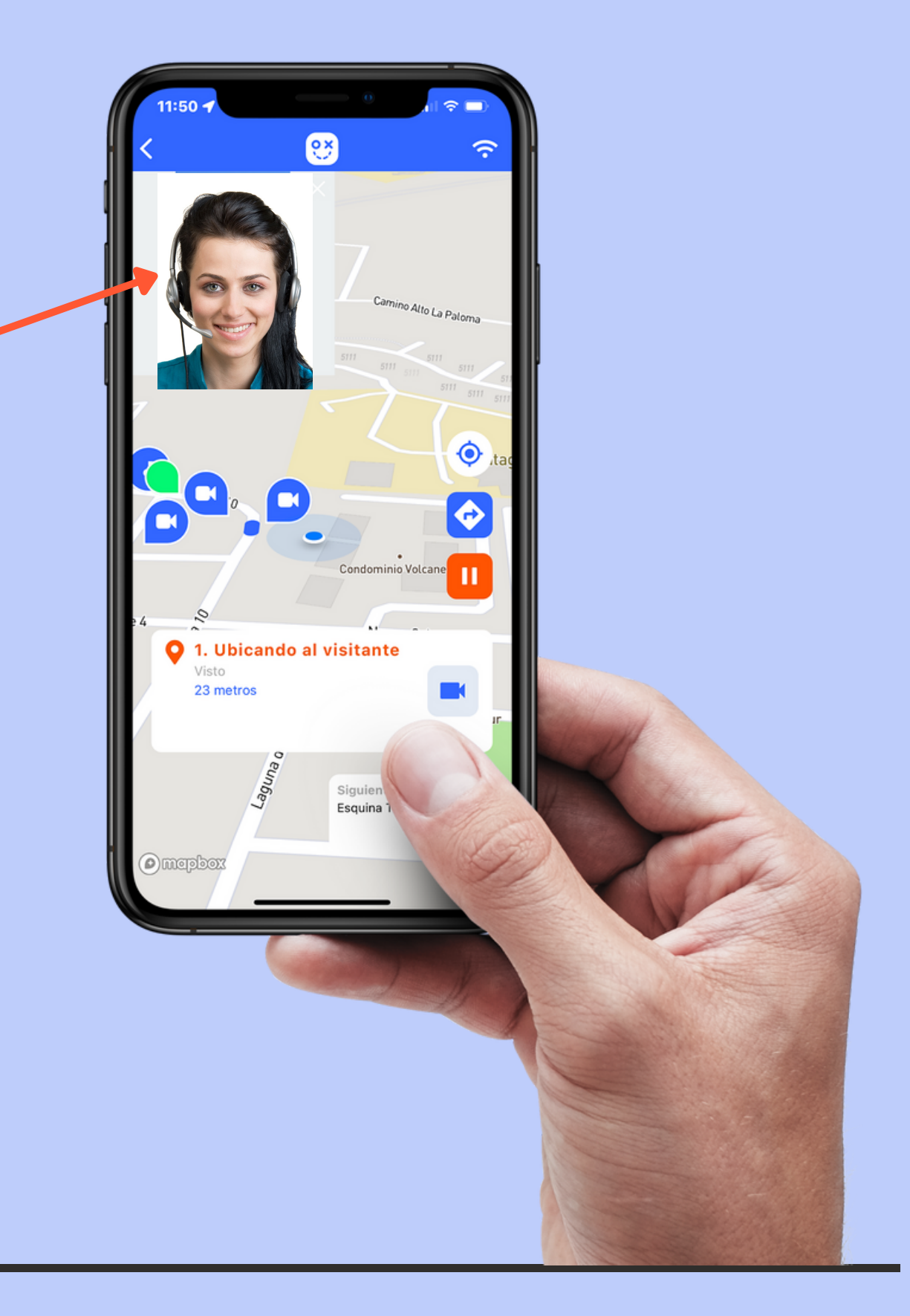

#### Propiedad Intelectual Turismo Pukem Tour Spa

### REPRODUCCIÓN DE RELATOS

- Nombre del comercio
- Horario de apertura y cierre del local
- Tipo de producto o servicio que ofrece
- Nombre de la Oferta o Publicidad
- Descripción corta del servicio ofrecido

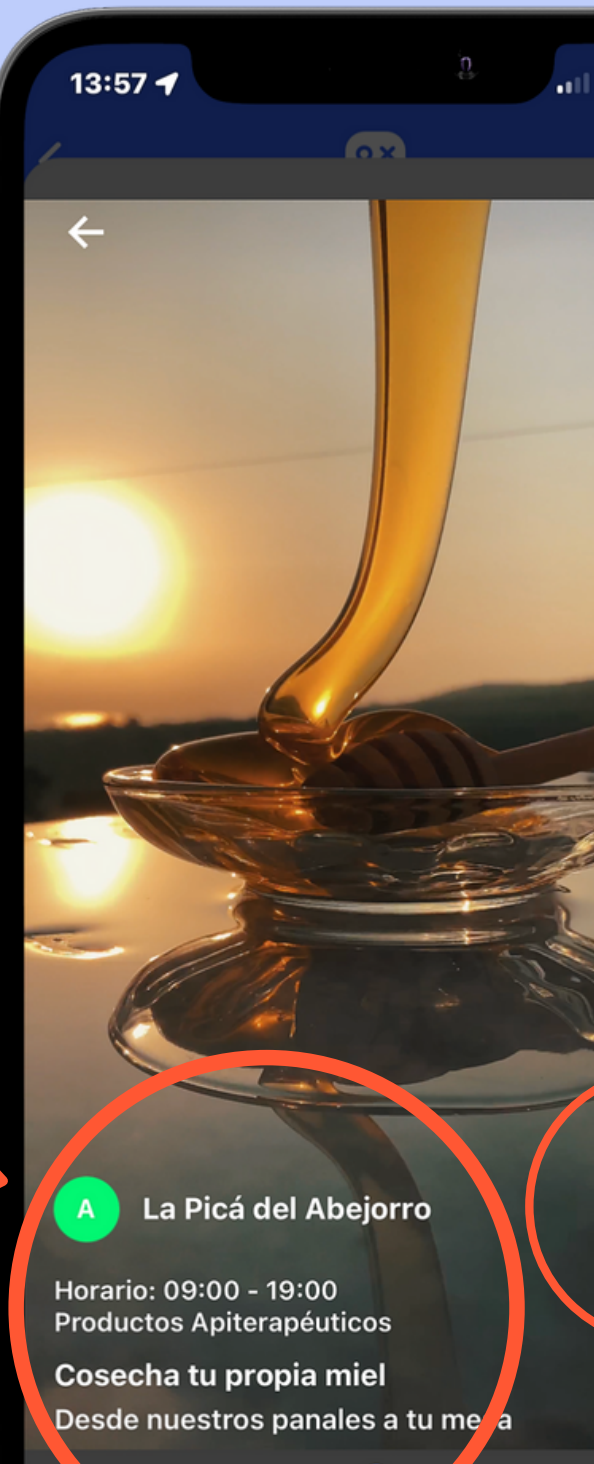

Para visualizar la publicidad de algún comercio asociado, sólo debes pinchar la burbuja y se desplegará la siguiente ventana con un video corto en el que podrás conocer dicho lugar, a sus dueños o el servicio que están promocionando.

Además, se muestra la siguiente información:

#### Propiedad Intelectual Turismo Pukem Tour Spa

# REPRODUCCIÓN BURBUJAS DE COMERCIOS

Al seleccionar este botón serás dirigido hacia la ubicación del comercio. Una vez que salgas de ahí, podrás continuar con el tour justo donde lo dejaste.

- En este momento tendrás la opción de calificar el tour y dejar tus apreciaciones para mejorar la calidad del servicio.
- Pronto también podrás dejar propina al guía.
- Puedes buscar otros tours disponibles en la región.

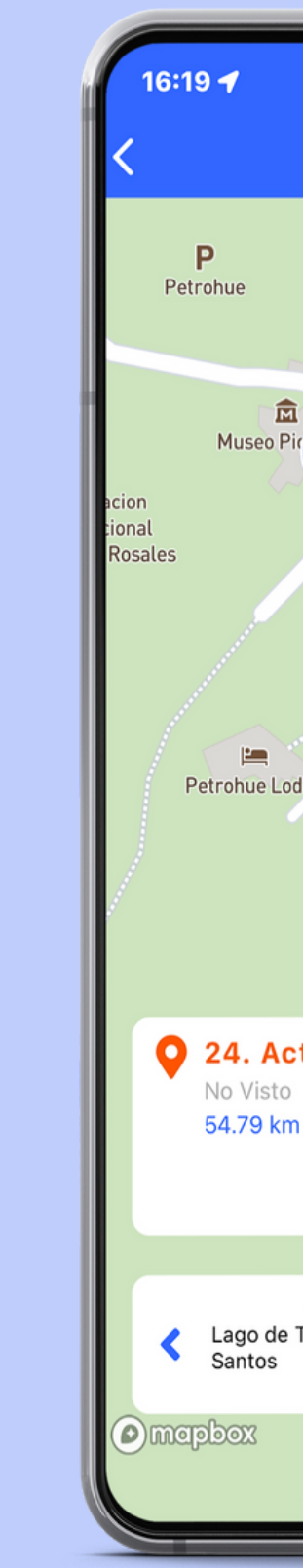

Una vez que llegues al final del recorrido, se reproducirá de forma automática un video de despedida y agradecimientos preparado por el guía.

#### Propiedad Intelectual Turismo Pukem Tour Spa

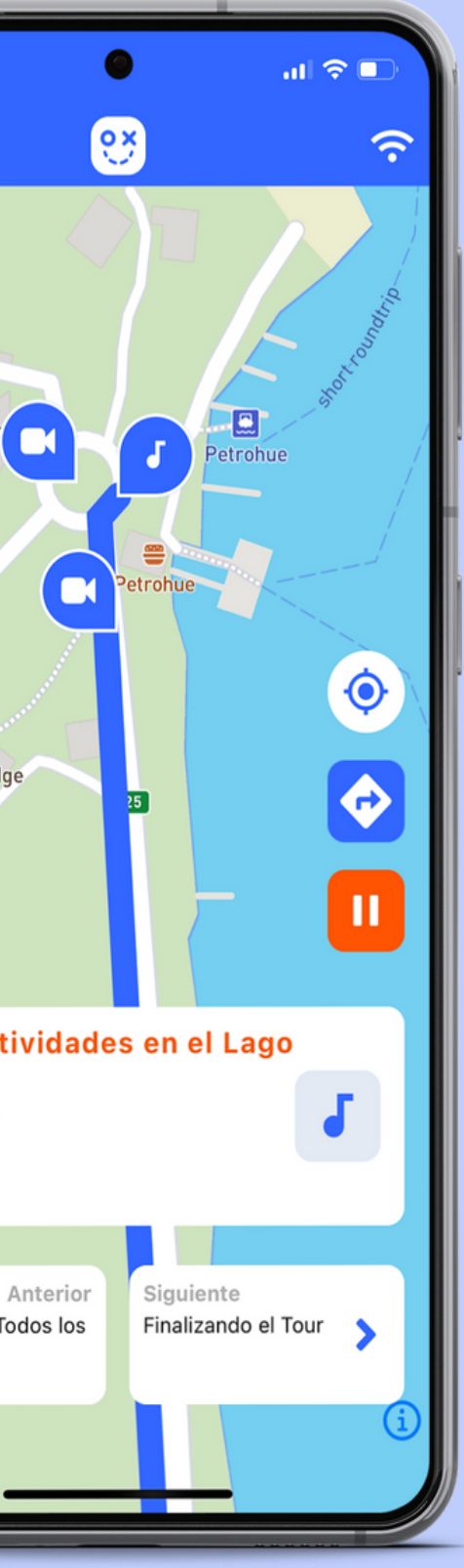

### FINALIZANDO EL TOUR

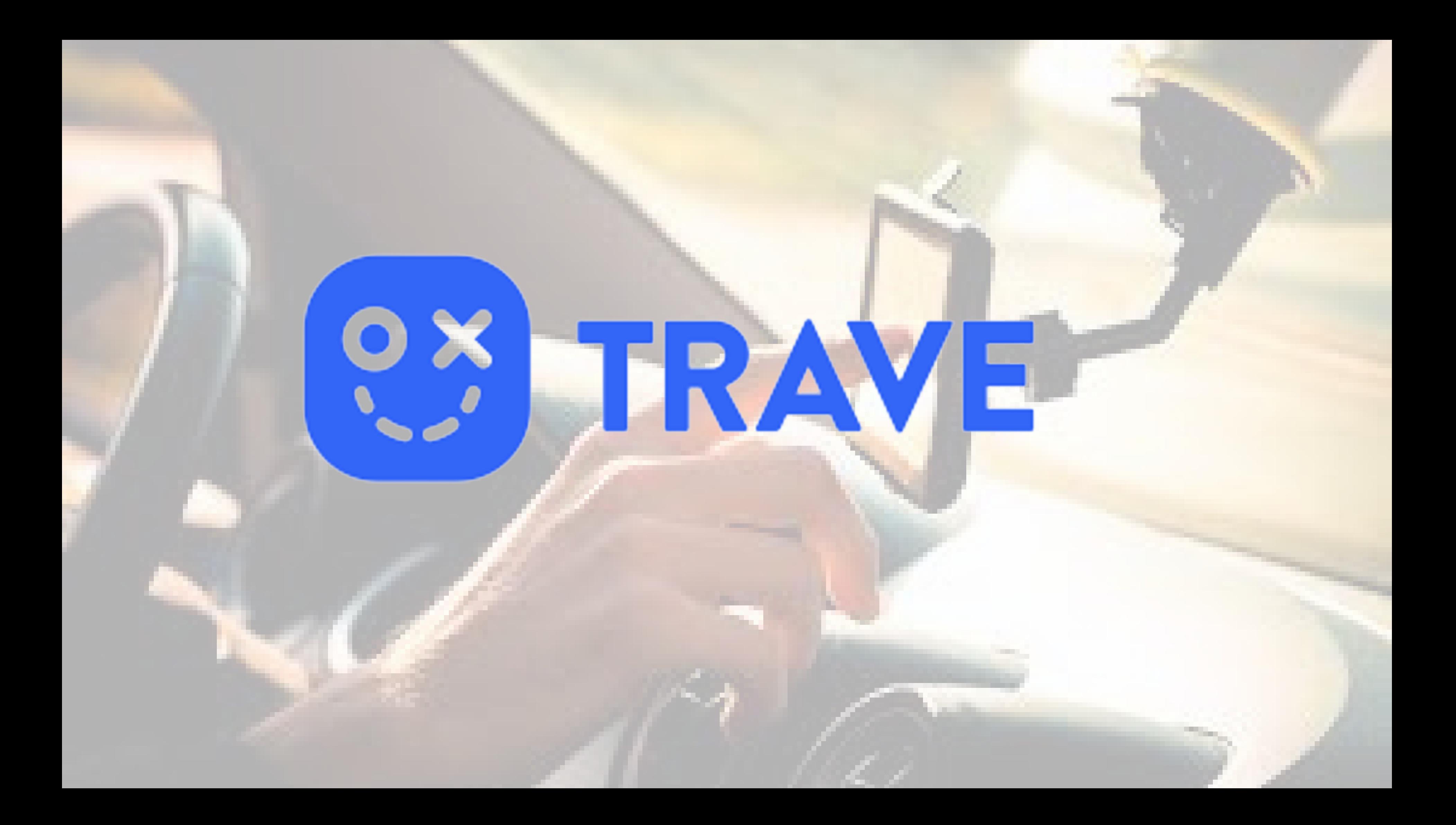